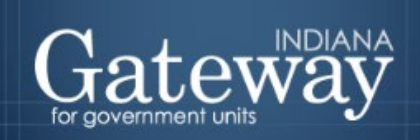

*Visit Gateway at<https://gateway.ifionline.org/login.aspx>*

# **Gateway User Guide**

# **Adding, Deleting, and Connecting Funds and Departments**

May 2021

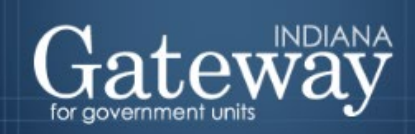

## **Table of Contents**

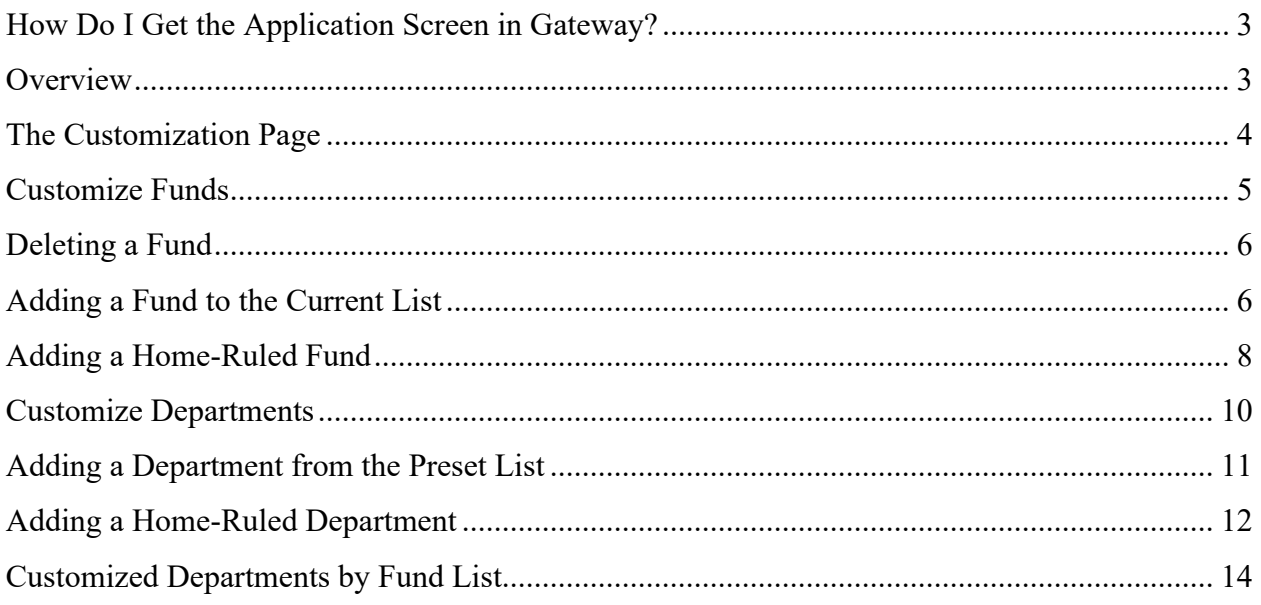

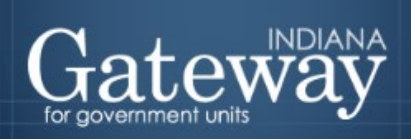

#### <span id="page-2-0"></span>**How Do I Get the Application Screen in Gateway?**

As an authorized user of the Indiana Gateway for Government Units ("Gateway"), users will have a username and password that will allow access to the program. The username is the email address on file with the Department of Local Government Finance ("Department"). The Department will assign an initial password, which should then be changed by the owner to something unique and confidential. Users are responsible for all information entered into Gateway under the authorized user's username and password. Users without a Gateway account may contact [support@dlgf.in.gov](mailto:gateway@dlgf.in.gov) to register.

Web Address (URL):<https://gateway.ifionline.org/login.aspx>

To access Gateway, open [Firefox](http://www.mozilla.org/en-US/firefox/new/) or [Google Chrome](https://www.google.com/chrome) and type <https://gateway,ifionline.org/login.aspx> into the browser, and then hit "Enter" on a standard keyboard. Gateway works best using Firefox or Google Chrome. Internet Explorer is not a supported browser.

#### <span id="page-2-1"></span>**Overview**

This portion of Gateway allows users to set up the lists that will help guide the completion of the budget forms. Specifically, users will set up a list of funds, a list of departments (if applicable), and then establish the relationship between the departments and the funds. Once these have been established by the unit, they roll over every year.

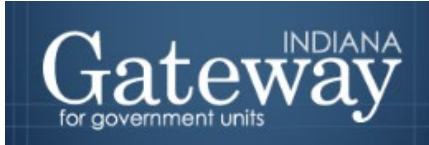

#### <span id="page-3-0"></span>**The Customization Page**

This portion may be accessed from the Unit Main Menu by clicking "Customize Funds, Departments, Debts, Rev. Codes."

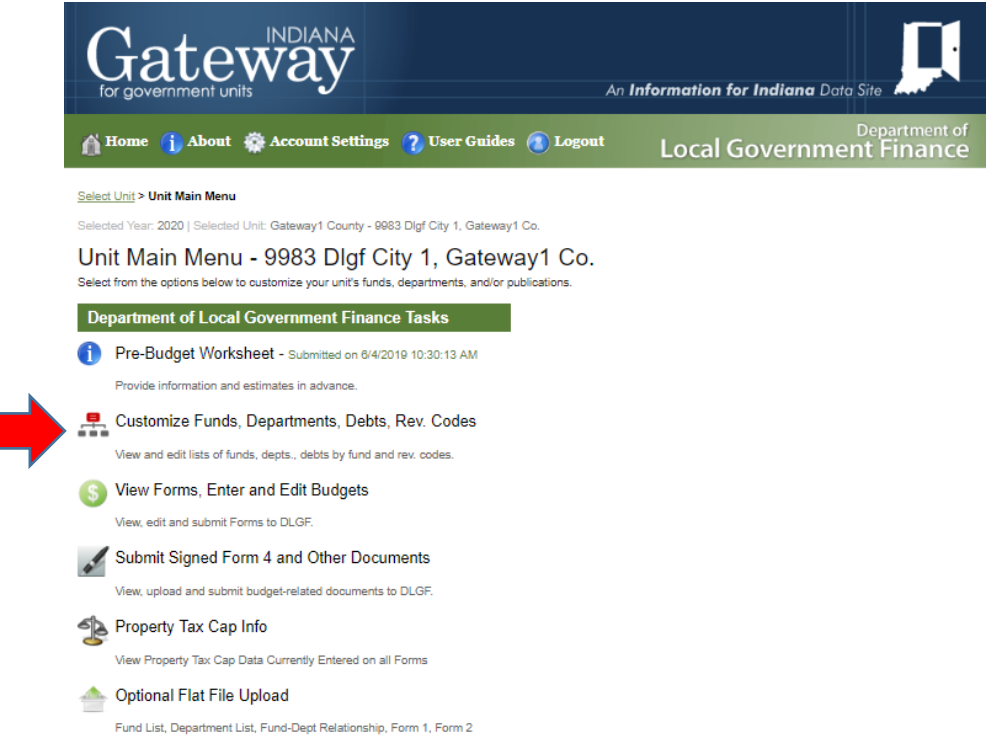

This leads to the Customize Unit page that will be used to navigate between the available tools. Please note if a unit has previously completed a budget in Gateway the user should notice its funds, departments, and fund/department linkages with data entered in the previous year, carry over into this year's budget.

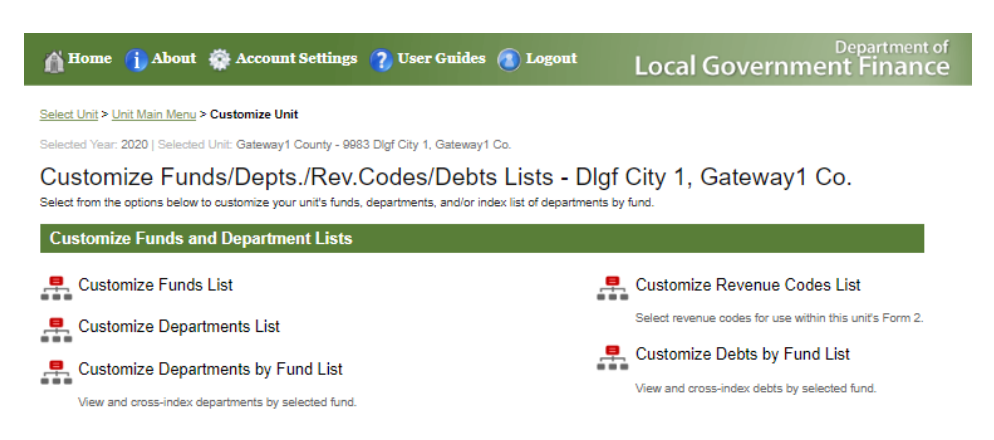

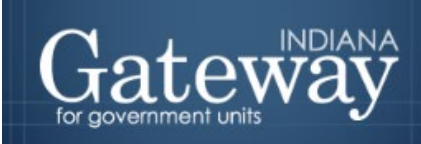

## <span id="page-4-0"></span>**Customize Funds**

To customize a fund, click on the link that says, "Customize Funds List."

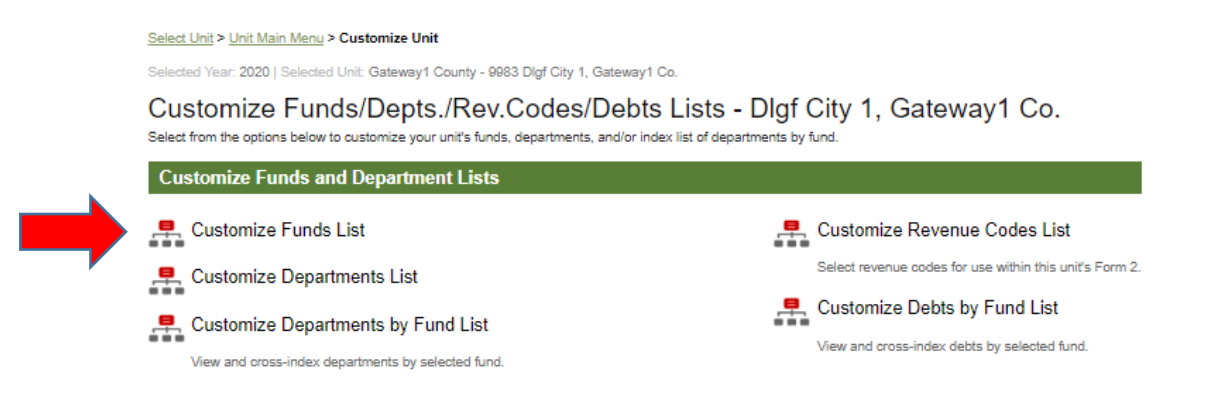

In most cases, funds from last year roll over to this year. This list should be reviewed and any new funds to the unit since the previous year should be added. Once added, the fund list will continue to roll over in future years.

> Select Unit > Unit Main Menu > Customize Unit > Customize Funds Selected Year: 2020 | Selected Unit: Gateway1 County - 9983 Dlgf City 1, Gateway1 Co. Funds List - 9983 Dlgf City 1, Gateway1 Co. Click on a column header to sort column.

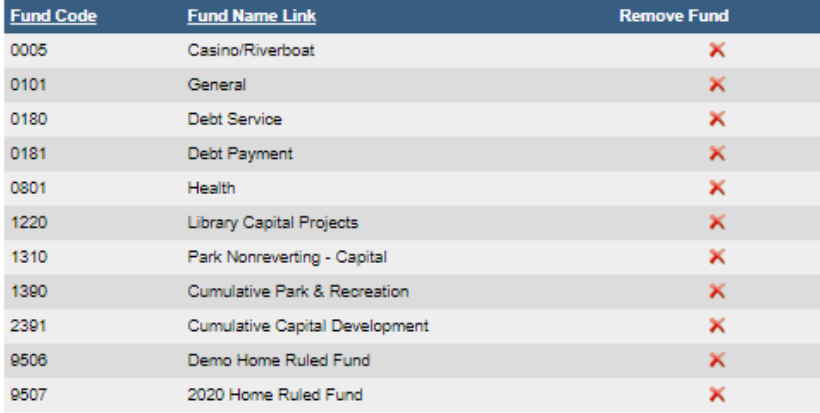

Add a Fund

Add a New Home Ruled Fund

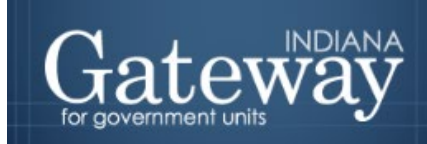

#### <span id="page-5-0"></span>**Deleting a Fund**

If you need to delete a fund from your list, simply click the red "X" under "Remove Fund". It should immediately be removed.

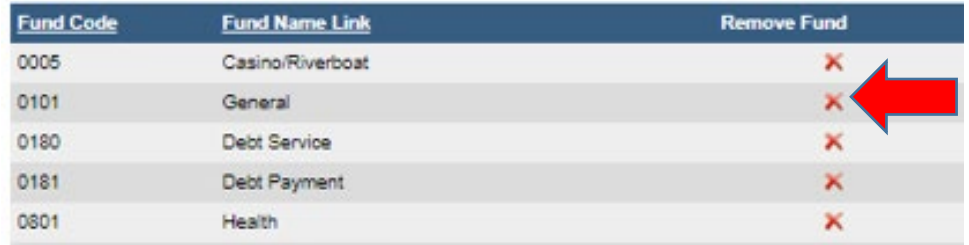

#### <span id="page-5-1"></span>**Adding a Fund to the Current List**

Gateway contains a list of funds with associated codes, based on the codes used to process budget orders. When adding a fund, it is best to use this list when the desired fund is available. To add a fund from this list, simply click on "Add a Fund."

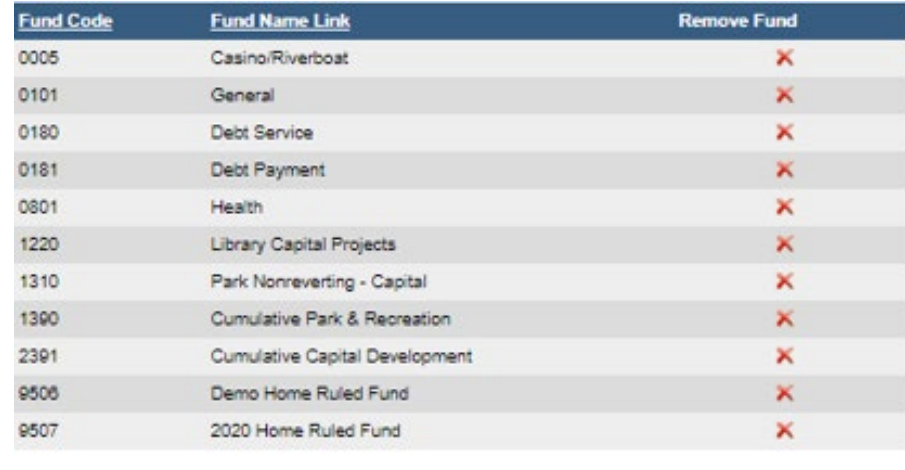

Add a Fund

Add a New Home Ruled Fund

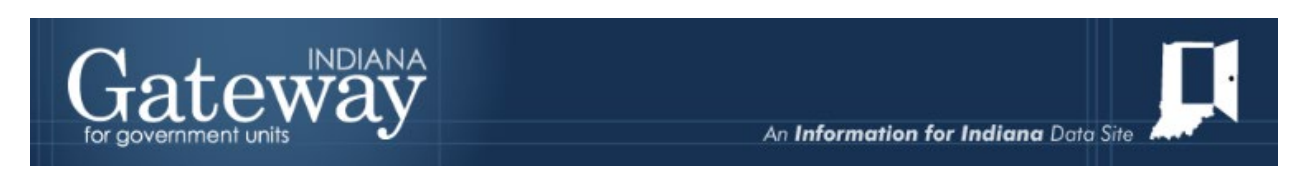

This will bring up a window containing a drop-down menu. Scroll through the list to find the appropriate fund.

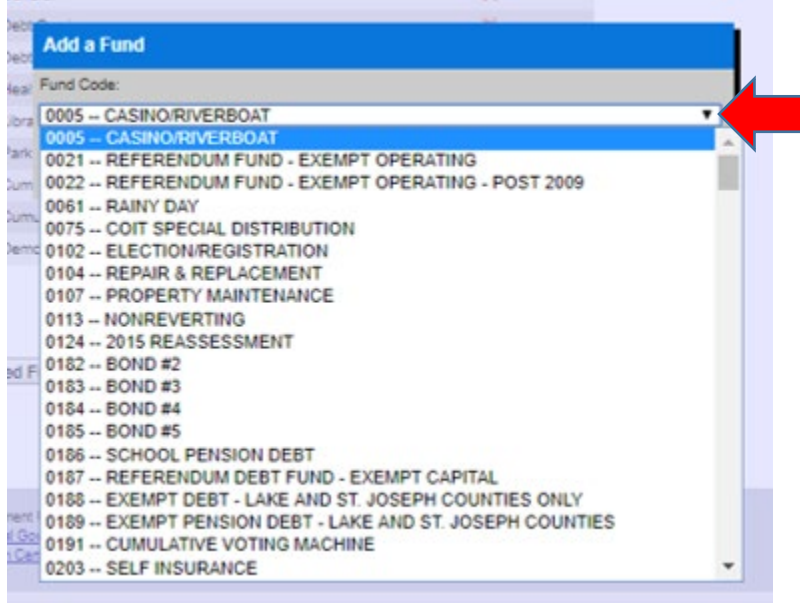

After selecting the correct fund, click the button that says, "Add New Fund." The fund will now be part of the list

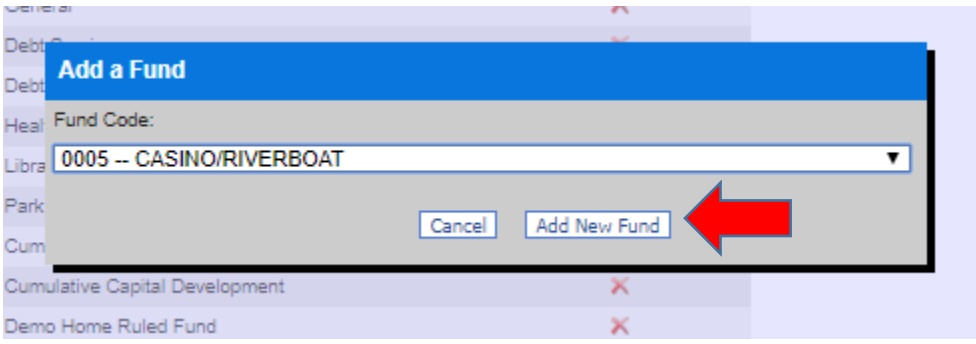

The drop-down menu is sorted numerically by code. For your convenience, the Department has placed the code list in Excel format on the Department's website. This file may be used to sort the lists alphabetically or use the "find" feature of Excel to locate the appropriate codes. This will make it easier to find the departments needed in the drop-down menu in Gateway.

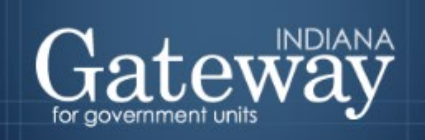

#### <span id="page-7-0"></span>**Adding a Home-Ruled Fund**

There may be funds not part of the preset list. These are referred to as home-ruled funds. To add one of these to the list, click the link that says, "Add a New Home-Ruled Fund." This will bring up a window to help create the fund.

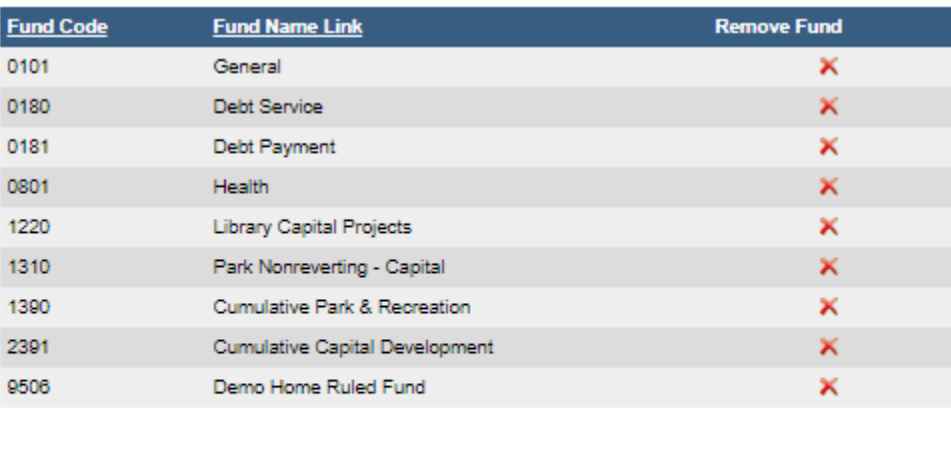

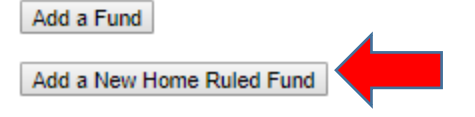

First, enter a fund description. This is a fully customizable name and will often be the same name as it appears on your fund report. Begin by entering your fund name in the box provided.

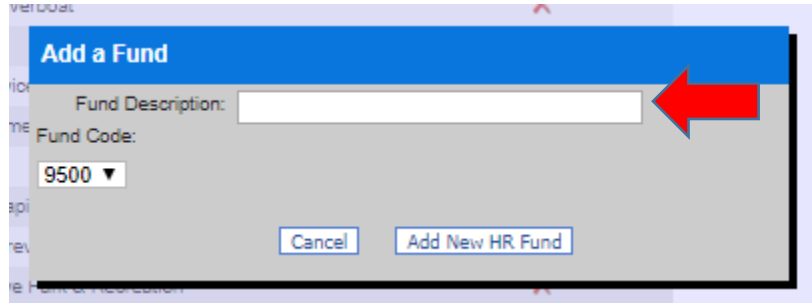

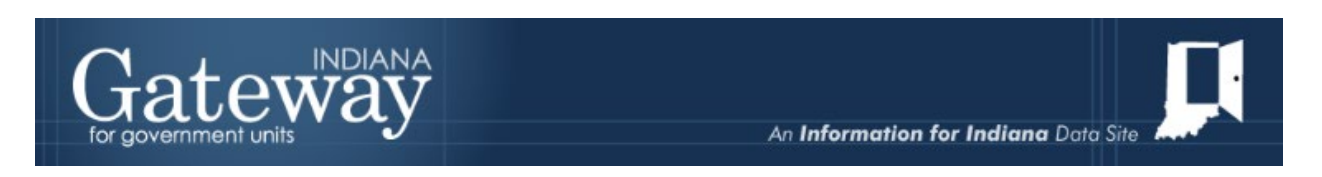

Once the fund description is entered, select a fund code from the drop-down list. Most often officials choose the next available number.

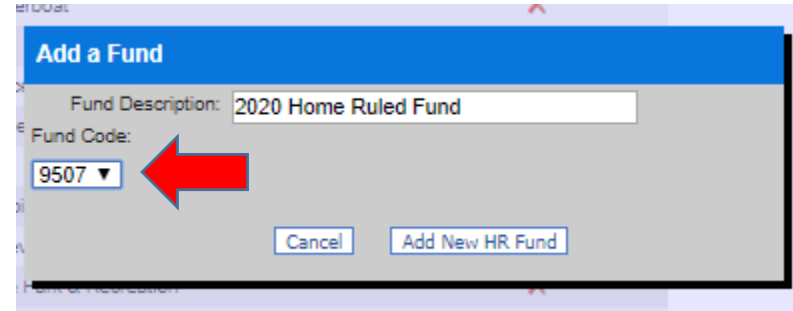

Once a description is entered and the selected fund code selected, click "Add New HR Fund".

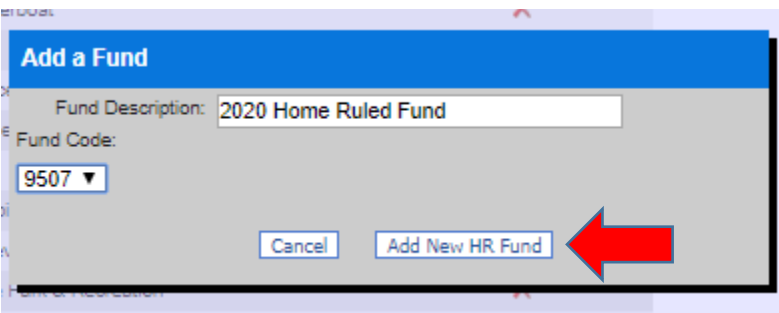

To return to the Customize Unit Menu, select "Customize Unit" at the top of the page. Please remember to use these "breadcrumbs" as we call them to maneuver between pages within Gateway. Use of the back button may cause you to be kicked out of the system.

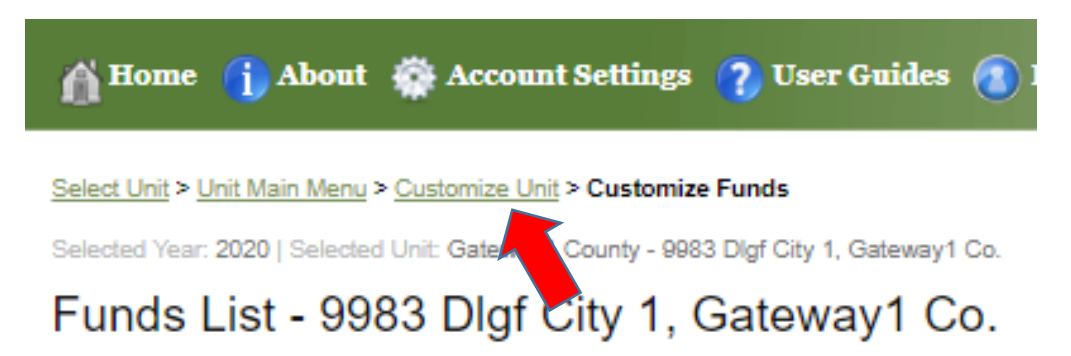

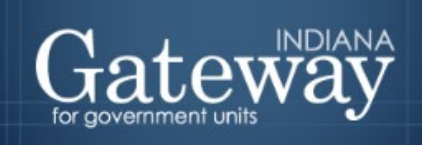

#### <span id="page-9-0"></span>**Customize Departments**

To customize the unit's department list, click on the link "Customize Departments List." **If your unit does not have departments, you may skip this step.** Schools will use the departments in place of their program accounts.

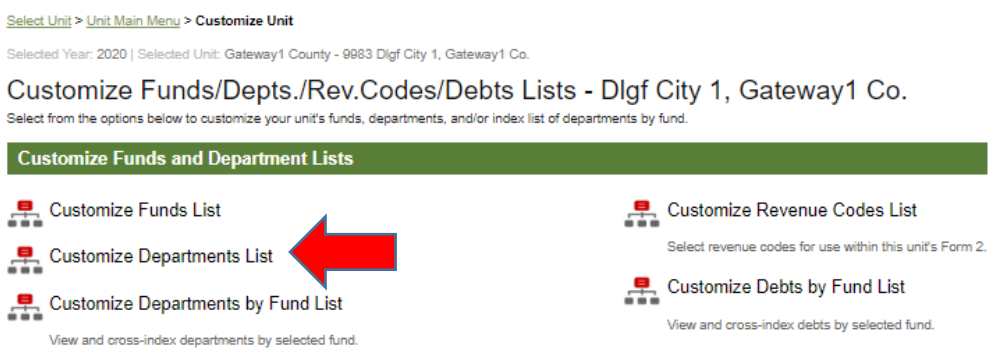

Gateway will rollover any departments entered in the previous year. When logging in to the budget application for the current year, review the list of departments as edits may be needed, such as departments that need to be added or deleted. Please note that any newly created departments will need to be linked to a fund. The **Customizing Departments by Fund List** section of this guide further outlines the process.

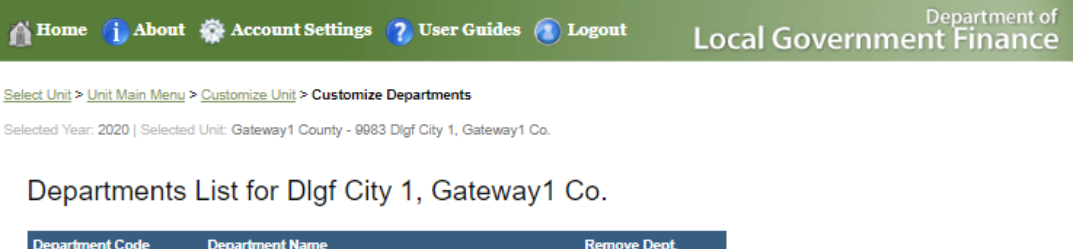

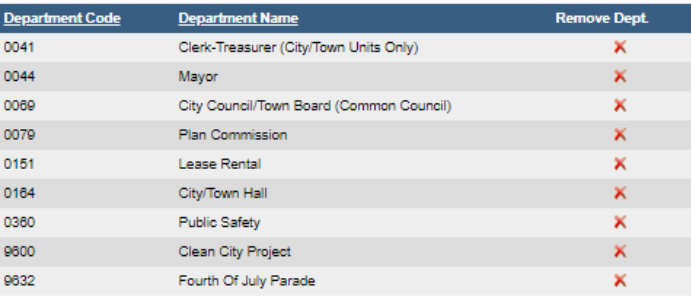

Add a New Department

Add a New Home Ruled Department

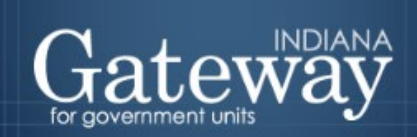

#### <span id="page-10-0"></span>**Adding a Department from the Preset List**

Gateway contains a preset list of departments with associated codes based on past submissions statewide. When adding a department, it is best to use this list as long as the department name is on the list. To add a department from this list, simply click on "Add a New Department."

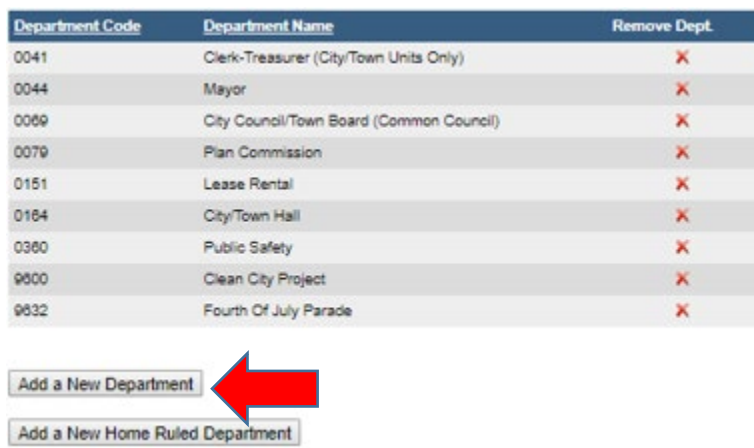

This will bring up a window containing a drop-down menu that includes a list of departments.

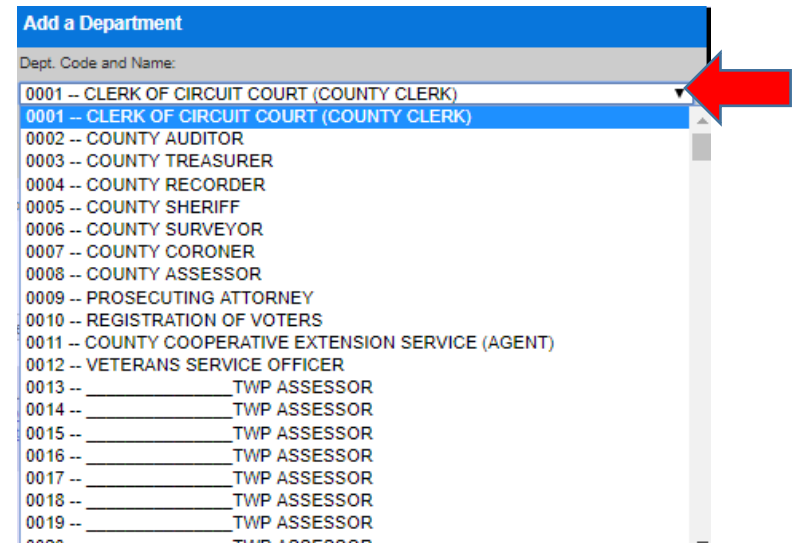

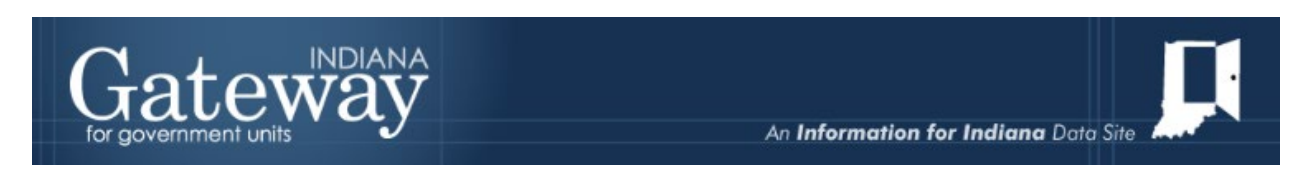

Upon selecting the desired department, click the button that says, "Add New Department." The department will now be part of the list on the "Department" screen.

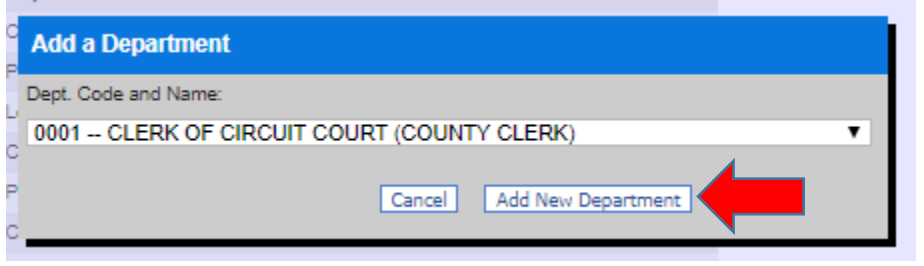

The drop-down menu is sorted numerically by code. For your convenience, the Department has placed the code list in Excel format on the Department's website. This file may be used to sort the lists alphabetically or use the "find" feature of Excel to locate the appropriate codes. This will make it easier to find the departments needed in the drop-down menu in Gateway.

#### <span id="page-11-0"></span>**Adding a Home-Ruled Department**

A unit may have departments that are not part of the pre-set list. These are referred to as homeruled departments. To add one of these to the list, click the link that says, "Add a New Home-Ruled Department." This will bring up a window to help create the department.

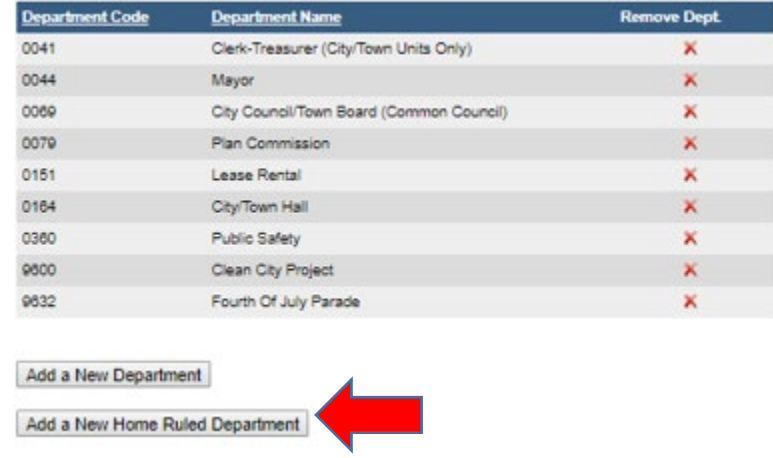

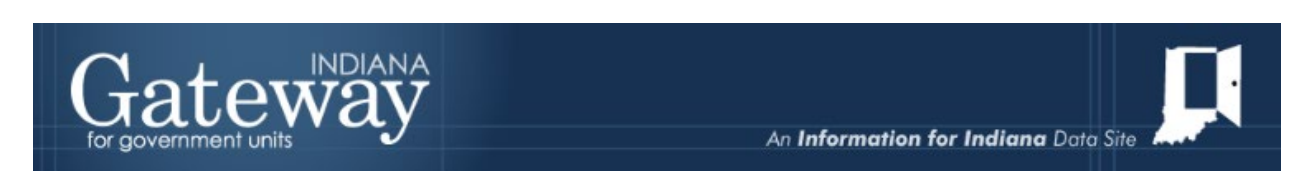

First, enter a department description that may be fully customized to the unit.

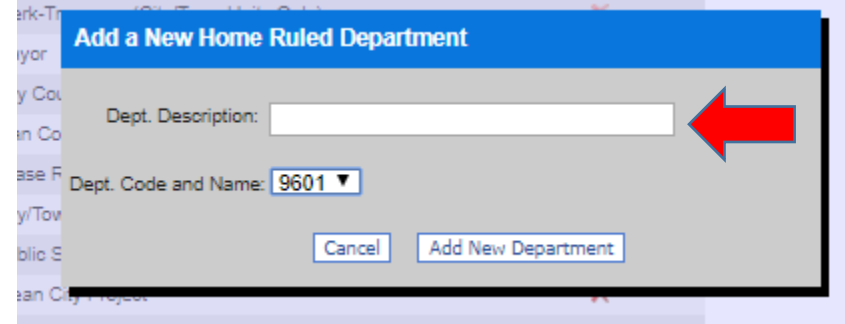

The next step is to select the department code. Gateway will generate a set of numbers from which to choose. These will be from 9600 to 9699. These codes have been set aside for homeruled departments. Gateway will remove codes from the list once they have been used.

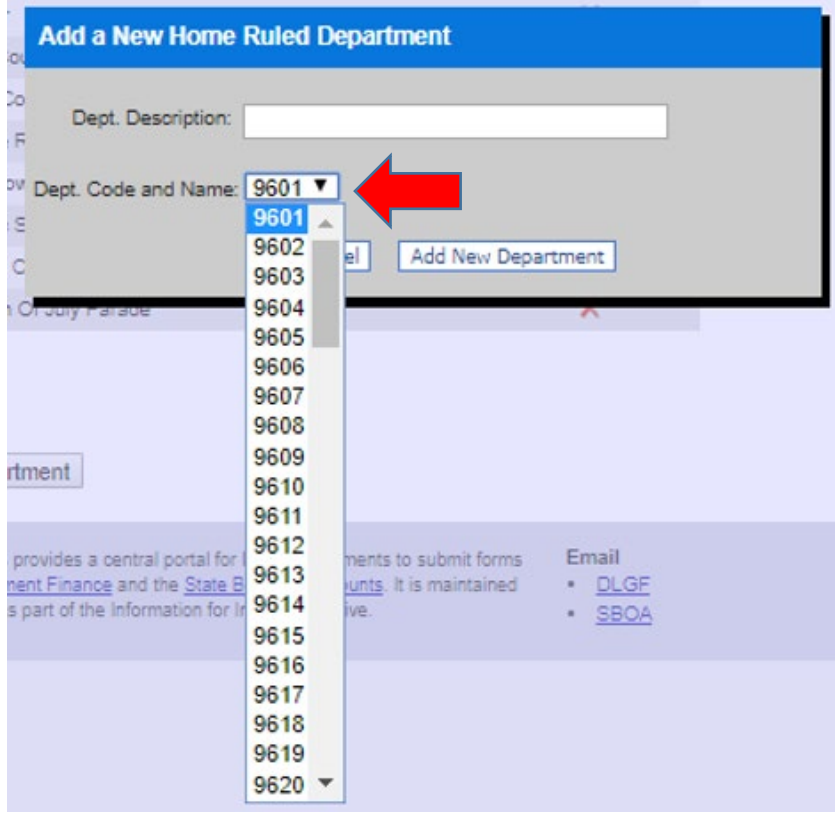

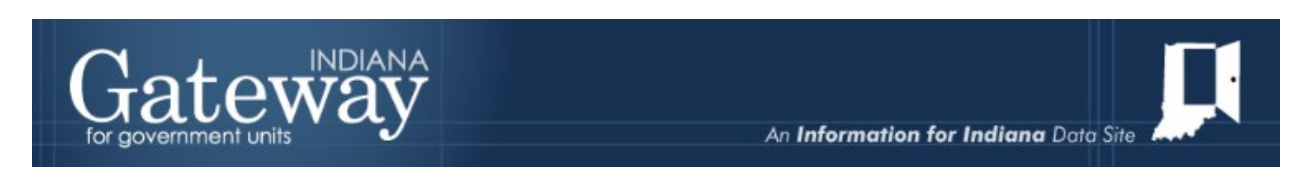

Select the desired code, and then click "Add New Department."

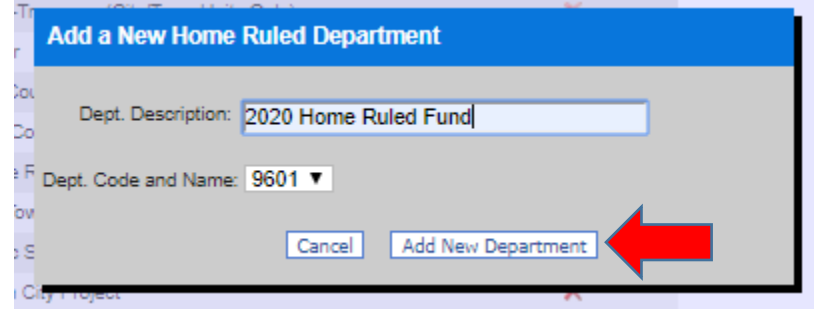

### <span id="page-13-0"></span>**Customized Departments by Fund List**

For Gateway to organize budget forms, it must be specified whether a fund is departmentalized and, if so, which departments are associated with the fund. To perform this task, click on the link that says, "Customize Departments by Fund List." If your unit does not have departments, you may skip this step. All fund/department linkages in which data was entered last year should roll over into this year's budget.

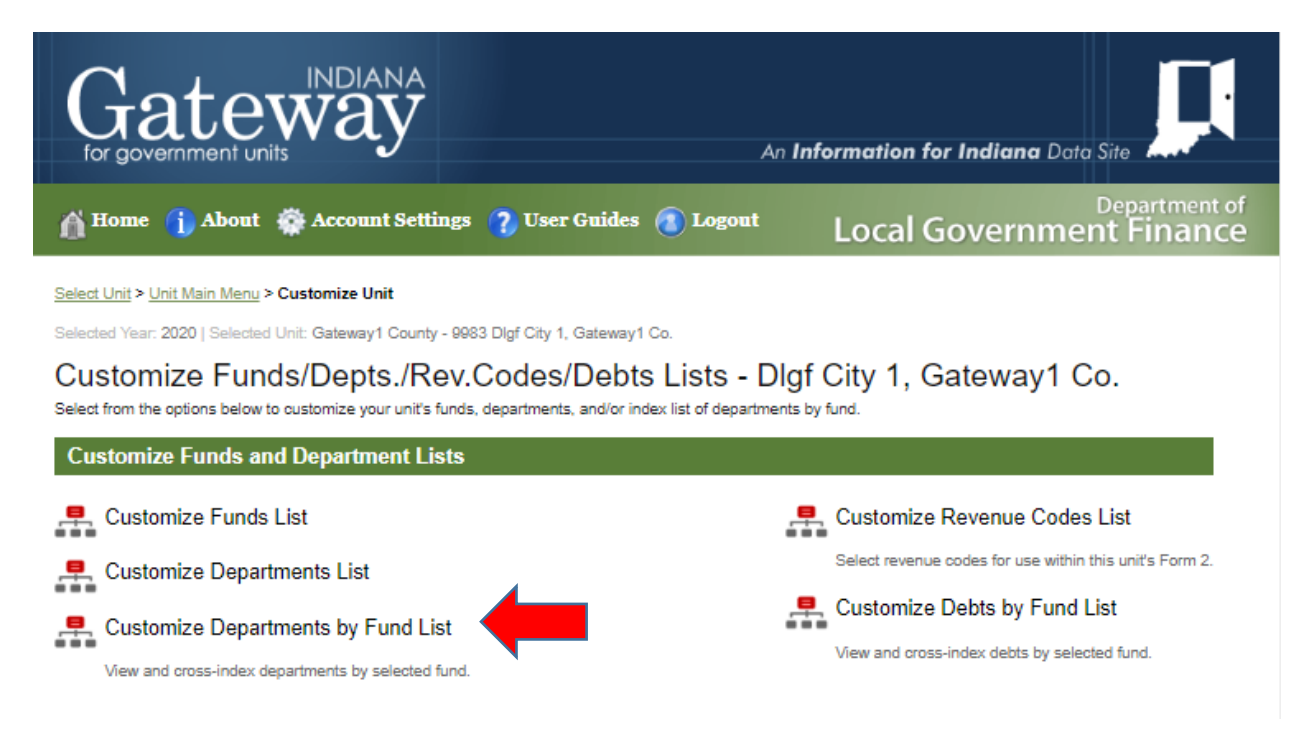

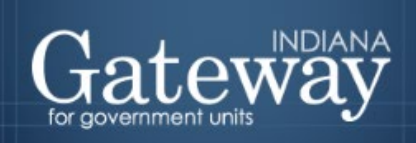

The Customize Department by Funds page displays the linkages between all funds and their departments if any. If a fund has not been linked to any departments, it will read "0000-NO DEPARTMENT" as the default. The funds are listed along the left-hand side, and the departments are shown within the box to the right of the fund name.

Select Unit > Unit Main Menu > Customize Unit > Customize Departments by Fund

Selected Year: 2020 | Selected Unit: Gateway1 County - 9983 Dlgf City 1, Gateway1 Co.

#### **Customize Departments by Funds**

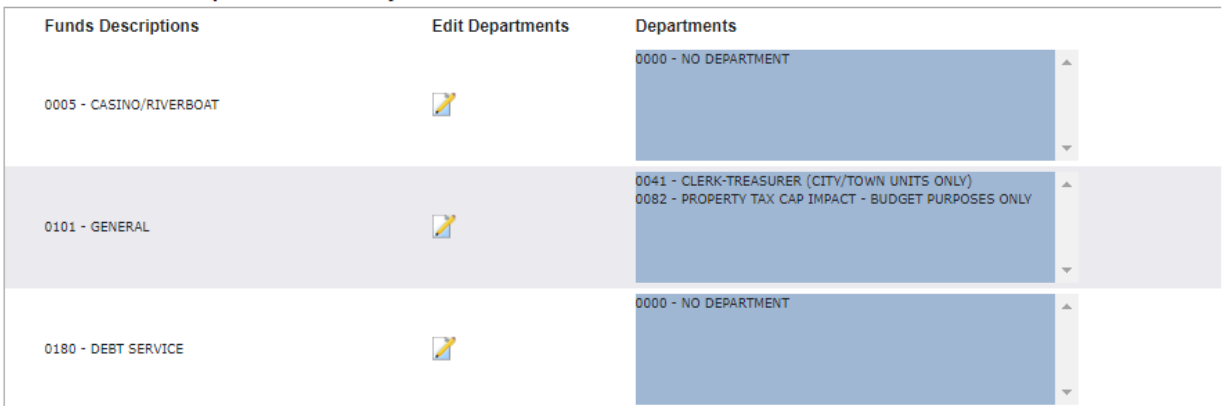

To change the fund-department relationship, click on the pencil and paper edit icon.

Select Unit > Unit Main Menu > Customize Unit > Customize Departments by Fund

Selected Year: 2020 | Selected Unit: Gateway1 County - 9983 Dlgf City 1, Gateway1 Co.

#### **Customize Departments by Funds**

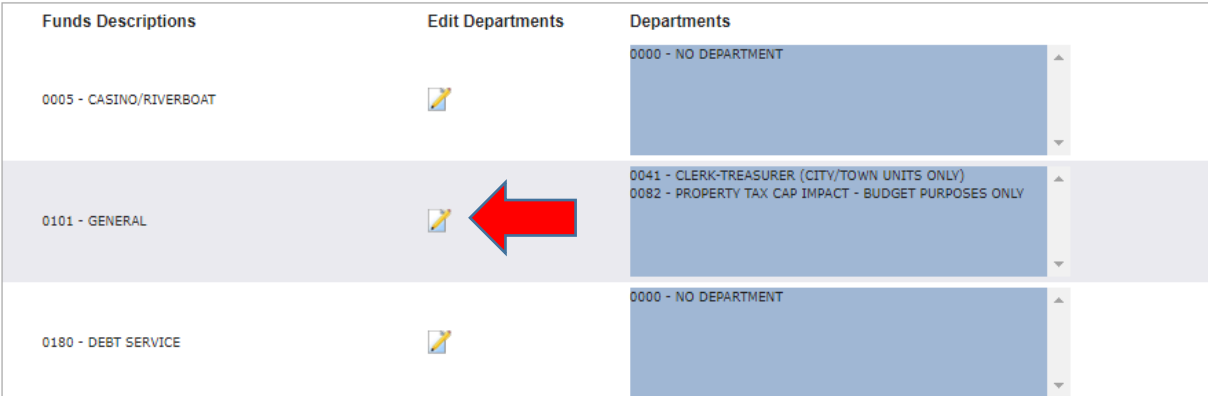

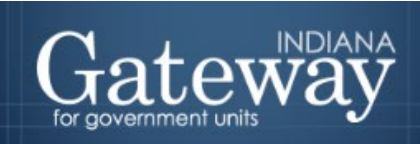

This brings up a box that contains all available departments, with the currently associated departments indicated by a check box. To add a new department to this fund, check the box to the left of the department name. To remove a department's association to a fund, simply uncheck the box next to the department to remove.

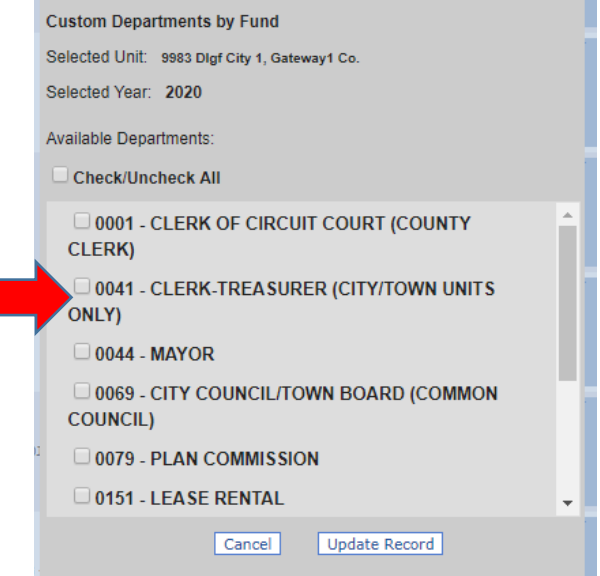

Click the "Update Record" button when all edits have been made.

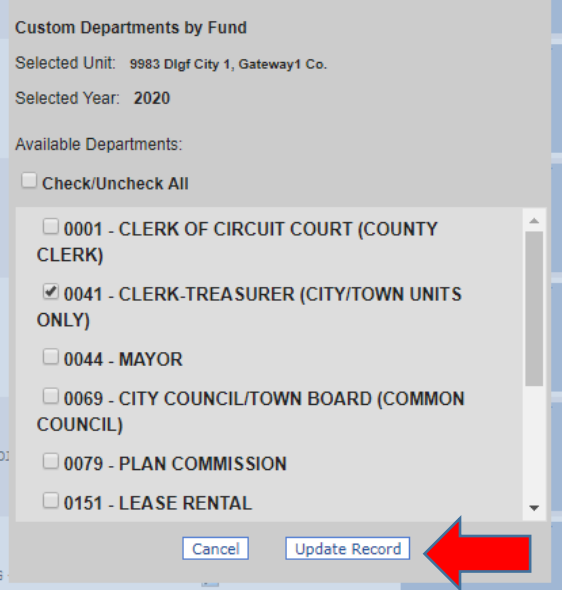

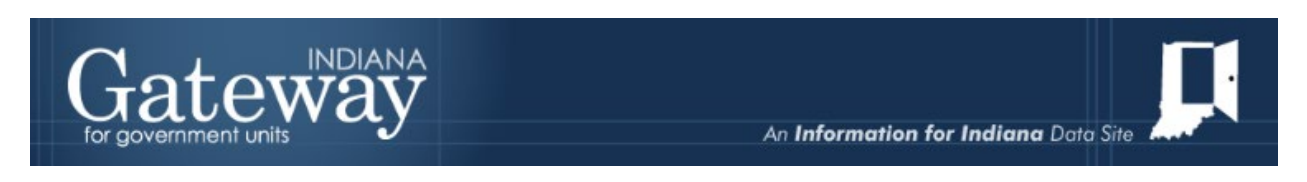

Now all of the selected departments should show in the blue box.

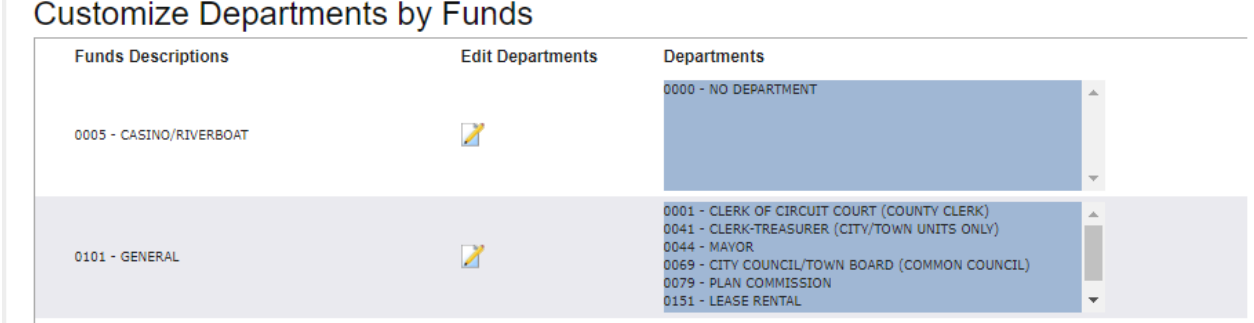

Once all the fund-department relationships are correct, you may proceed back to your main screen by selecting "Unit Main Menu" at the top of the screen. From here you may proceed with your next step.

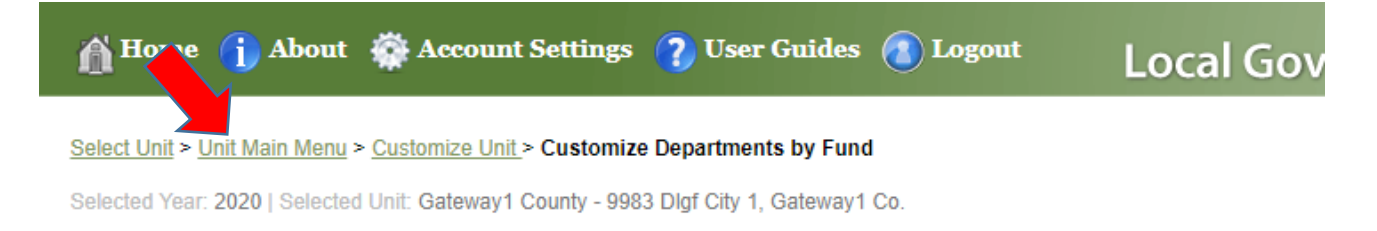

Congratulations! You have successfully added your funds, departments, and the linkages between them. Please see the other user guides for assistance with other forms. If you have any questions, please contact the Department at  $\frac{\text{support}(a)}{\text{diff.in.gov}}$  or at (317) 234-4480.